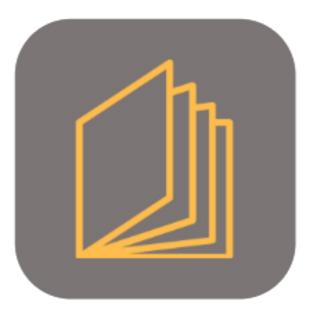

## BEYOND CATALOG

# **User Guide**

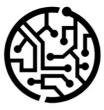

### **BEYONDIT GmbH**

Schauenburgerstr. 116 24118 Kiel Germany + 49 431 3630 3700 hello@beyondit.gmbh

### **Table of Contents**

About BEYOND Catalog Setup Assign Permission Set Setup Beyond Catalog License Management License Management Features Create Management Features Create Beyond Catalog Item Create Vendor Discount Group Update Items Update Items Update Item Descriptions Update Sales and Purchase Prices Update Purchase Dsicounts and Prices Clean Prices

### **About BEYOND Catalog**

### **About this Extension**

BEYOND Catalog is an extension for Microsoft Dynamics 365 Business Central. It was developed by:

### **BEYONDIT GmbH**

Schauenburgerstraße 116 24118 Kiel Germany moin@beyondit.gmbh +49 431 3630 3700

Beyond Catalog enhances your Business Central with a cross-client non-stock item table and new non-stock items (**Beyond Catalog Items**). These allow you to keep and maintain the same non-stock item master for multiple clients in your environment. You can maintain item prices or non-stock items via one client and roll this out to all other clients in the environment at the same time.

In order to use these functionalities, it is necessary that all tenants in your environment share the same data (including manufacturer code, vendor no., item template code, units and other data).

The latest version of this documentation can be found at the following link: BEYOND Catalog Documentation.

### **O** NOTE

#### No dependencies on or to other apps

No dependent applications are required to use BEYOND Catalog, i.e. you do not need to install any additional applications.

| Version | Date       | Author        | Comment                                            |
|---------|------------|---------------|----------------------------------------------------|
| 1.0     | 28.03.2023 | Jannic Weidel | Initial version of the documentation               |
| 1.1     | 10.05.2023 | Jannic Weidel | Added Chapter for assigning permission sets        |
| 1.2     | 09.04.2024 | Jannic Weidel | Rework of documentation (introducing new features) |
| 1.3     | 28.03.2025 | Jannic Weidel | Documentation "License Management" added           |
| Access  |            | public        |                                                    |

### **Assign Permission Set**

This chapter describes how to assign the permission set for BEYOND Catalog.

The permission set is required to perform, for example, item and price updates and to set up Beyond Catalog.

To assign the Beyond Catalog permission set to a user, do the following:

- 1. Open the search function from the role center (**ALT+Q**).
- 2. Search for Permission Sets and click on the corresponding search result.
- 3. The Permission Sets list is displayed. On this page you will find the permission sets for using Beyond Catalog.

| Permission Sets                     |             |               |                  |                     |                        |                              |                |               |                  |
|-------------------------------------|-------------|---------------|------------------|---------------------|------------------------|------------------------------|----------------|---------------|------------------|
| $^{ m O}$ Search $+{ m New}$        | 🗊 Edit List | 前 Delete      | Permissions      | Copy Permission Set | 🕒 Import Permission Se | ets 🔹 Export Permission Sets | Related $\vee$ | Fewer options |                  |
| Views                               | ×           |               | Permission Set 1 |                     | N                      | ame                          |                | Type 🕇        | Extension Name 🔻 |
| <u>*All</u>                         | <b>B</b> :  | $\rightarrow$ | BYD CA ALL       |                     | :                      | All permissions              |                | System        | BeyondCatalog    |
| Filter list by:<br>× Extension Name |             |               |                  |                     |                        |                              |                |               |                  |
| BeyondCatalog                       |             |               |                  |                     |                        |                              |                |               |                  |
| + Filter                            |             |               |                  |                     |                        |                              |                |               |                  |

- 4. Select the BYD CA ALL permission set from the list.
- 5. In the menu bar, click Related > Permissions > User Permission Set by User.
- 6. The User Permission Set by User page is displayed.
- 7. To display only relevant permissions for BEYOND Catalog in the table, we recommend you to filter the display. Open the filter area of the table (**CTRL+SHIFT+F3**) and define as filter criterion **Extension name** with the value **BeyondCatalog**.
- 8. The view of the table is updated and the permission set is displayed in the lines.
- 9. For the corresponding user in the BYD CA ALL line, select the check box under the column.

| $\leftarrow$ | Permission Set by User            |           |               |                  |                  |                  |           |       |  |
|--------------|-----------------------------------|-----------|---------------|------------------|------------------|------------------|-----------|-------|--|
|              | General<br>Company Name · · · · · |           | CRONUS        | DE               | Show Domain Name |                  |           |       |  |
|              | Home Browse                       | More opt  | ions          |                  |                  |                  |           |       |  |
|              | Permissions                       | Copy Perm | ission Set    |                  |                  |                  |           |       |  |
|              |                                   |           |               |                  |                  |                  |           |       |  |
| Filters      |                                   | $\times$  |               | Permission Set 1 | Name             | Extension Name 🐨 | All Users | ADMIN |  |
| Filter li:   | st by:                            |           | $\rightarrow$ | BYD CA ALL       | All permissions  | BeyondCatalog    |           |       |  |
|              | ion Name                          |           |               |                  |                  |                  |           |       |  |
| Beyond       | Catalog                           |           |               |                  |                  |                  |           |       |  |
| + Filt       | er                                |           |               |                  |                  |                  |           |       |  |

You have assigned the permission set to a user.

### **Setup Beyond Catalog**

This chapter describes how to set up Beyond Catalog.

Please note that you need to be assigned the appropriate permission set to set up Beyond Catalog. For more information on how to assign the permission set, refer to the Assign Permission Set chapter.

To set up Beyond Catalog, proceed as follows:

- 1. Open the search function from the role center (**ALT+Q**).
- 2. Search for Beyond Catalog Setup and click on the corresponding search result.
- 3. The Beyond Catalog Setup page is displayed.

|                                          |                       | +        | Ĩ                  | √ Sav         | red 🗌              | ď      |
|------------------------------------------|-----------------------|----------|--------------------|---------------|--------------------|--------|
| Beyond Catalog S                         | Setup                 |          |                    |               |                    |        |
| Are Fill Unformatted Catalog Item Fields | Fill Unformatted Item | n Fields | Abd Import from No | onstock Au    | tomate $\vee$      |        |
| General                                  |                       |          |                    |               |                    |        |
| Beyond Catalog Active                    |                       | Price So | urce Type          | All Customers |                    | ~      |
| Price Handling                           | $\sim$                | Price So | urce No.           |               |                    | $\sim$ |
| Numbering                                |                       |          |                    |               |                    |        |
| Catalog Item Nos.                        |                       | Last Cat | alog Item No       |               |                    |        |
| Company Setup                            | ata lina              | Last Cat | alog Item No       |               | 14                 | ⇒ [7]  |
| Catalog Item Nos.                        | ete Line              | Last Cat | alog Item No       |               | -                  | 2 2    |
|                                          |                       | Last Cat |                    |               | Company<br>Updated | 3 2    |
| Company Setup 📑 New Line 🏞 Dele          |                       |          |                    |               | Company            | ŝ E    |

- 4. Enable the **Beyond Catalog Active** slider. With this setting, you use Beyond Catalog Items instead of the default nonstock items in Business Central.
- 5. Under the **Price Handling** field, select how the prices for items are set. You can choose from the following options:
  - If you do not use price lists and set the price on the item or catalog item card, select the **Item Card** option.
  - If you use price lists, select the value **Price List**. Once you have selected the option, you can enter further information on a specific price list in the **Price Source Type** and **Price Source No.** fields.
- 6. Under the Numbering tab, you can specify a number for Beyond Catalog Items in the Catalog Item Nos. field. The number is incremented by the value 1 for each Beyond Catalog Item. We recommend that you define as large a range as possible (for example, BYD-000001).
- 7. The Last Catalog Item No. used field is populated by the system once the sequence number is set up.
- Under the Company Setup tab, you can define the companies in your environment for which Beyond Catalog is used.
   Please note that the companies stored here are pre-assigned by the system when a catalog care task is created.
   The Last Price Update field is provided with a time stamp by the system as soon as a task for price maintenance has been executed.

#### You have set up BEYOND Catalog.

For more information on how to use BEYOND Catalog, see the chapter Create BEYOND Catalog Item.

### License Management

This chapter describes how you can view the license management of **Beyond Catalog**.

To view the status of the product license for **Beyond Catalog**, proceed as follows:

- 1. Open the search field (ALT+Q) and search for the page **Beyond License Management**.
- 2. The **Beyond License Management** page is displayed.

|                          |                            | 0      | ' 🖻 + 🗉          |                  |       |                 |                |
|--------------------------|----------------------------|--------|------------------|------------------|-------|-----------------|----------------|
| eyond License Manageme   | ent                        |        |                  |                  |       |                 |                |
|                          |                            |        |                  |                  |       |                 |                |
| ant ID                   |                            |        |                  |                  |       |                 |                |
| ant Domain Name          |                            |        |                  |                  |       |                 |                |
| iconses 🛛 🍓 Sync Liconse |                            |        |                  |                  |       |                 | iế G           |
| Company Name 1           | Application Name           | Status | Start Date       | Expiry Date      | Trial | Licensed Metric | Current Metric |
| <i>→</i>                 | BeyondCalculation          | Valid  | 23.08.2024 08:50 | 22.09.2030 08:50 |       | 1               | 0              |
|                          | BeyondServiceRequisition   | Valid  | 02.04.2024 09:13 | 02.05.2030 09:13 |       | 1               |                |
|                          | BeyondPostCalculation      | Valid  | 14.08.2024 00:33 | 13.09.2030 00:33 |       | 1               |                |
|                          | BeyondReportPreview        | Valid  | 15.07.2024 21:26 | 14.08.2030 21:26 |       | 1               |                |
|                          | BeyondService              | Valid  | 30.01.2024 07:41 | 28.02.2030 07:41 |       | 7               |                |
|                          | BeyondCues                 | Valid  | 29.11.2023 19:15 | 28.02.2030 07:41 |       | 7               |                |
|                          | BeyondInventoryDetails     | Valid  | 29.01.2024 23:28 | 28.02.2030 07:41 |       | 7               |                |
|                          | BeyondDataimporter         | Valid  | 17.06.2024 22:55 | 17.07.2030 22:55 |       | 1               |                |
|                          | BeyondCloudConnector       | Valid  | 04.07.2024 06:42 | 03.08.2030 06:42 |       | 1               | 0              |
|                          | BeyondAttributesCore       | Valid  | 14.06.2024 07:51 | 14.07.2030 07:51 |       | 1               | 0              |
|                          | BeyondReports              | Valid  | 05.07.2024 06:39 | 04.08.2030 06:39 |       | 1               | c              |
|                          | BeyondDocumentLineTransfer | Valid  | 18.09.2024 20:40 | 31.12.2099 00:00 |       | 4               | (              |

3. Under the **Licenses** section, you will find all product licenses for BeyondIT applications that have been installed for this company. You can read all the necessary information from the values in the columns:

| Column              | Description                                                                                                    |
|---------------------|----------------------------------------------------------------------------------------------------|
| Company<br>Name     | This column indicates the name of the company.                                                                                                    |
| Application<br>Name | This column indicates the name of the application. If you use several BeyondIT products, a separate line is displayed for each product in the overview,                                                                                                    |
| Status              | This is the status of the product license. Several values are possible:<br><b>Valid</b> : The product license is valid and the application can be used without restrictions.<br><b>Expired</b> : The product license has expired. The application can no longer be used.<br><b>Trial</b> : The product license is valid and the functionalities of the application can be used for a short period of<br>time (note the value in the <b>expiry date</b> column) with restrictions or without restrictions.<br><b>Exceeded</b> : The product license has expired. The application can no longer be used. |
| Start Date          | This is the date on which the product license was registered.                                                                                                    |
| Expiry<br>Date      | This is the date on which the product license becomes or became invalid. The application can no longer be used.                                                                                                    |
| Trial               | This checkbox indicates whether the product license is a trial license. Trial licenses are very limited licenses. You can purchase a full product license after the trial license expires (note the value in the <b>Expiry date</b> column).                                                                                                    |
| Licensed<br>Metric  | This column shows how the application was licensed. For example, this can be a tenant license, a license per company or a license per user.                                                                                                    |
| Current<br>Metric   | This column shows how many licenses are used in the environment. The difference between the values in the <b>Licensed metric</b> and <b>Current metric</b> columns indicates whether you need to purchase an additional license.                                                                                                    |

### **Create Beyond Catalog Item**

This chapter describes how to create a Beyond Catalog Item.

You can create a Beyond Catalog Items manually or transfer multiple items to the database via an import. Beyond Catalog Items allow you to use non-stock items across clients, which means that you do not have to maintain separate non-stock item master for each client in your environment, but use a common Beyond Catalog Item (shared non-stock item) master. For the following description it is necessary that BEYOND Catalog is set up. For more information, see the chapter Set up Beyond Catalog.

### **O** NOTE

#### Import of Non-Stock Items

BEYOND DataImporter enables you to import large amounts of data. If you have exported an item master or received an item catalog from a manufacturer and it is available as an XLSX file, you can import it with just a few clicks (using the **Beyond Catalog Item** processor). A separate Beyond Catalog Item is created for each item line in the XLSX file. For more information on how to use BEYOND Catalog and BEYOND DataImporter together, see Import Beyond Catalog Items.

To manually create a Beyond Catalog Item, proceed as follows:

- 1. Open the search function from the role center (**ALT+Q**).
- 2. Search for Beyond Catalog Items and click on the corresponding search result.
- 3. The Beyond Catalog Items list is displayed.
- 4. To create a new Beyond Catalog Item, click **New** from the menu bar.
- 5. A new Beyond Catalog Item card is displayed.

### Ø Ø Ø

凬

Ľ /

### Beyond Catalog Item

| Actions $\lor$ Automate $\lor$ |                            |                             |                            |
|--------------------------------|----------------------------|-----------------------------|----------------------------|
| General                        |                            |                             |                            |
| No                             |                            | Valid from · · · · · · · *  |                            |
| Description · · · · · · *      |                            | ltem Template Code 🐳 🗶      | ~                          |
| Description 2                  |                            | Discount Group Code 🛛 \star | ~                          |
|                                |                            |                             |                            |
| Details                        |                            |                             |                            |
| Manufacturer Code 🕕 \star      | ~                          | Bar Code                    |                            |
| Vendor No. 🛛 😽 🖊               | ~                          | Unit of Measure             | ~                          |
| Vendor Item No. 🚥 \star        |                            | Gross Weight                | 0                          |
| Unformatted Vendor I 米         |                            | Net Weight                  | 0                          |
|                                |                            |                             |                            |
| Prices                         |                            |                             |                            |
| Published Cost                 | 0,00                       | Unit Price                  | 0,00                       |
| Negotiated Cost                | 0,00                       |                             |                            |
|                                |                            |                             |                            |
| Log                            |                            |                             |                            |
| Created At                     |                            | Modified At                 |                            |
| Created By                     | {0000000-0000-0000-0000-00 | Modified By                 | {0000000-0000-0000-0000-00 |
|                                |                            |                             |                            |

- 6. Complete the information for the Beyond Catalog Item under the **General** tab.
  - No.: The number for the Beyond Catalog Item is automatically added by the system. You can set the number on the Beyond Catalog Setup page. For more information, see the Beyond Catalog Setup chapter.
  - **Description**: Enter a description for the Beyond Catalog Item.
  - **Description 2**: Enter an optional description in this input field.
  - Valid from: In this input field, specify the validity date from which the prices defined under the Prices tab are valid.
  - **Item Template Code**: In this dropdown field, specify the item template to be used when an item is created from the Beyond Catalog Item.
  - **Discout Group Code**: Specify the discount group in this selection field.
- 7. Under the **Details** tab, complete the information for the Beyond Catalog Item.
  - **Manufacturer Code**: Specify the manufacturer of the Beyond Catalog Item.
  - **Vendor No.**: Specify the vendor number of the manufacturer/vendor of the catalog item in the field.
  - Vendor Item No.: In this field, specify the number of the vendor item.
  - **Unformatted Vendor Item No.**: In this field, specify the unformatted number of the vendor item.
  - Barcode: In this field, specify the value that will be displayed with the barcode.
  - **Unit of Measure**: In this field, specify the unit in which the catalog item is traded.
  - Gross Weight: Enter the gross weight of the catalog item in this field.
  - **Net Weight**: Enter the net weight of the catalog item in this field.

- 8. Under the **Prices** tab, complete the information for the Beyond Catalog Item.
  - **Published Cost**: Enter the list purchase price in this field.
  - **Negotiated Cost**: In this field, specify the purchase price agreed with the vendor.
  - **Unit Price**: Enter the sales price of the catalog item in this field.

You have manually created a Beyond Catalog Item. In the menu under **Actions** > **Create Item** you can create an item for your item master from the Beyond Catalog Item.

### **Create Vendor Discount Group**

This chapter describes how to create a vendor discount group.

To create a vendor discount group, proceed as follows:

- 1. Open the search function from the role center (**ALT+Q**).
- 2. Search for **Beyond Catalog Items** and click on the corresponding search result.
- 3. The Beyond Catalog Items list is displayed.
- 4. In the menu bar, click Vendor Discount Groups.
- 5. The Vendor Discount Groups page is displayed.

| Vendor D      | iscount Groups     |             |                       |            |
|---------------|--------------------|-------------|-----------------------|------------|
| ,             | ch 💽 Analyze + New | 🐺 Edit List | 🗒 Delete              | & 7 ≣      |
|               | Vendor No. ↑       |             | Discount Group Code ↑ | Discount % |
| $\rightarrow$ |                    | $\sim$      |                       | 0,00       |
|               |                    |             |                       |            |

- 6. To create a new vendor discount group, click **New** in the menu bar.
- 7. A new row is added to the table.
- 8. Under the Vendor No. column, specify the number of the vendor for which you want to create a discount group.
- 9. Under the **Discount Group Code** column, enter the code for the discount group.
- 10. Under the **Discount %** column, specify the percentage discount for the created discount group.

You have created a vendor discount group.

### **Update Items**

This chapter describes how to update the items (based on Beyond Catalog Items) of one/several or all companies in your environment. For more information on importing data and/or Beyond catalog items, please refer to the documentation of **Beyond DataImporterCatalogBridge**.

### **O** NOTE

Please note that only the items/data for items specified on the **Beyond Catalog Setup** page under the **Company Setup** tab will be updated for the companies in your environment. For more information, please refer to the chapter Beyond Catalog Setup.

#### **O** NOTE

Please note that this function is used to update existing item information based on the item template. The function may only be executed if there are no postings for the item in the system. If postings do exist, the changes to the item will not be applied.

### 

Please note that the corresponding tables are locked during the execustion of the task(s) in catalog care, which can hinder processes under certain circumstances. You should therefore plan catalog cares outside of business hours or at times when there is little business.

To update existing item information based on the item template, proceed as follows:

- 1. Open the search function from the role center(**ALT+Q**).
- 2. Search for Catalog Care List and click on the corresponding search result.
- 3. The Catalog Care List is displayed.

| Description | Earliest Starting Time Status | Scheduled at | Scheduled by |                                                                                                    |
|-------------|-------------------------------|--------------|--------------|----------------------------------------------------------------------------------------------------|
| Decription  | Laties Staring Time Staring   | Scheduled at | Lineddir ly  | <section-header><section-header><text><section-header><text><section-header><text><text><text><text><text><text><text><text><text></text></text></text></text></text></text></text></text></text></section-header></text></section-header></text></section-header></section-header> |

- 4. Click on the **New** option in the menu bar to create a catalog care.
- 5. A new catalog care card is displayed.

| $\leftarrow$                 |                     |                        |                  |                |                     |      | Ø                  | Ŀ | +      | Û                                       |     |
|------------------------------|---------------------|------------------------|------------------|----------------|---------------------|------|--------------------|---|--------|-----------------------------------------|-----|
| Catalog Ca                   | re                  |                        |                  |                |                     |      |                    |   |        |                                         |     |
| 🗎 Copy 🔞 Schee               | dule 🗙 Cancel 🚯 Res | chedule 🛛 🔊 Reset Stat | tus More options |                |                     |      |                    |   |        |                                         |     |
| General                      |                     |                        |                  |                |                     |      |                    |   |        |                                         |     |
| No                           | *                   |                        |                  | Status         |                     | Open |                    |   |        | Total Duration                          |     |
| Description                  |                     |                        |                  | Scheduled at - |                     |      |                    |   |        |                                         |     |
| Earliest Starting Time       |                     |                        |                  | Scheduled by   |                     |      |                    |   |        |                                         |     |
| Companies                    |                     |                        |                  |                |                     |      |                    |   |        |                                         |     |
| Companies $\sim$             |                     |                        |                  |                |                     |      | Errors ~           |   |        |                                         |     |
| Company Name 1               | Status              | Scheduled for          | Starting Time    | Duration       | Ending Time         |      | Manufacturer Code↑ |   | Task 1 | Error No. † Error Text                  |     |
| $\rightarrow$                | Open                |                        |                  |                |                     |      |                    |   |        | (There is nothing to show in this view) |     |
|                              |                     |                        |                  |                |                     |      |                    |   |        |                                         |     |
|                              |                     |                        |                  |                |                     |      |                    |   |        |                                         |     |
| Tasks 🗦 <sup>™</sup> New Lin | e 🗦 Delete Line     |                        |                  |                |                     |      |                    |   |        |                                         | r 2 |
| Ta                           | isk †               |                        |                  |                | Manufacturer Filter |      |                    |   |        |                                         |     |
| →                            |                     |                        |                  |                |                     |      |                    |   |        |                                         |     |
|                              |                     |                        |                  |                |                     |      |                    |   |        |                                         |     |

- 6. Enter a number or a reference for the catalog care in the **No.** field.
- After entering a number or a reference in the No. field, the system adds the set-up companies from the Beyond Catalog Setup page in the Companies tab.
- 8. Enter a description in the **Description** field.
- 9. If you want to carry out catalog care at a specific time, define the date and time of execution of catalog care in the **Earliest Start Time** field. Note the time format **DD/MM/YYYY HH:MM**.
- 10. The **Companies** tab shows you the companies for which you are creating and applying a catalog care. Using the table columns in the tab, you can see the status of the catalog care as well as the planned time, start and end time and the duration of the catalog care for the individual companies. If an error occurs during catalog care, the task is stopped for this company. The value **Error** is then stored in the **Status** field. Further information on the error can be found in the **Error** area.
- 11. To update your items, click on the **Tasks** tab in the **Tasks** column and select the **Update Items** option. This task updates existing item information based on the item template. This only works if no postings exist for the item. Otherwise, the update will be marked as a "Breaking Change" and the item will not be updated.
- 12. After selecting the Update Items task from the dropdown menu, click in the Manufacturer Filter column and enter the manufacturer code for which the task should be executed. You can select the relevant manufacturer from the list using the ALT+Down Arrow key combination. You can use the standard filter expressions to specify the manufacturer code. Further information on this can be found in the help chapter Sorting, Searching and Filtering.
- 13. If you have defined a task with a manufacturer code, click on the **Schedule** option in the menu bar.
  1.Under the **Companies** tab, the status of the first company line is changed from **Open** to **Scheduled** and a date and time is displayed in the **Scheduled for** column. A short pause is waited for each company change for the catalog care task(s).

You can combine several tasks in one catalog care. Once all tasks for all companies have been completed, the total duration of the care is entered in the **Total Duration** field.

### **Update Item Description**

This chapter describes how to update the information in the **Description** and **Description 2** fields for the items (based on Beyond Catalog Items) of all companies in your environment. For more information on importing data and/or Beyond Catalog Items, please refer to the **Beyond DataImporterCatalogBridge** documentation.

### 

Please note that the items/data for items are only updated for the companies in your environment that are specified on the **Beyond Catalog Setup** page under the **Company Setup** tab. For more information, please refer to the chapter Beyond Catalog Setup.

#### **O** NOTE

Please note that the corresponding tables are locked during the execution of the task(s) in catalog care, which can hinder processes under certain circumstances. You should therefore plan catalog cares outside of business hours or at times when there is little business.

To update existing item descriptions in the **Description** and **Description 2** fields, proceed as follows:

- 1. Open the search function from the role center (**ALT+Q**).
- 2. Search for Catalog Care List and click on the corresponding search result.
- 3. The Catalog Care List page is displayed.

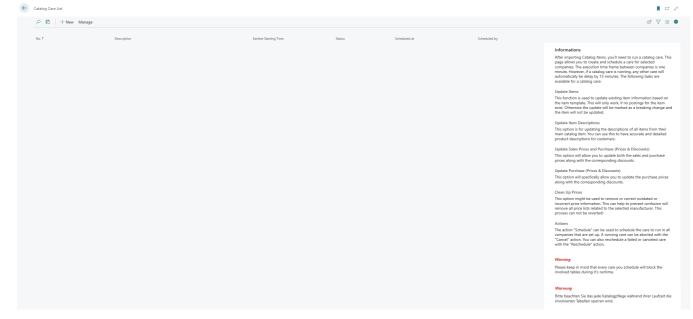

- 4. Click on the **New** option in the menu bar to create a catalog care.
- 5. A new catalog care card is displayed.

| -                                  |              |                        |                 |                  |                     |           | Ø \$       | +      | Î                                       |            |      |
|------------------------------------|--------------|------------------------|-----------------|------------------|---------------------|-----------|------------|--------|-----------------------------------------|------------|------|
| Catalog Care                       |              |                        |                 |                  |                     |           |            |        |                                         |            |      |
| 🛍 Copy 🔞 Schedule 💚                | Cancel 🚯 Res | chedule 🛛 🔊 Reset Stat | us More options |                  |                     |           |            |        |                                         |            |      |
| General                            |              |                        |                 |                  |                     |           |            |        |                                         |            |      |
| No                                 | *            |                        |                 | Status · · · · · |                     | Open      |            |        | Total Duration                          |            |      |
| Description                        |              |                        |                 | Scheduled at     |                     |           |            |        |                                         |            |      |
| Earliest Starting Time             |              |                        |                 | Scheduled by     |                     |           |            |        |                                         |            |      |
| Companies<br>Companies ~           |              |                        |                 |                  |                     | Errors~   |            |        |                                         |            |      |
| Company Name 1                     | Status       | Scheduled for          | Starting Time   | Duration         | Ending Time         | Manufactu | rer Code † | Task ↑ | Error No. ↑                             | Error Text |      |
| $\rightarrow$                      | Open         |                        |                 |                  |                     |           |            |        | (There is nothing to show in this view) |            |      |
|                                    |              |                        |                 |                  |                     |           |            |        |                                         |            |      |
|                                    |              |                        |                 |                  |                     |           |            |        |                                         |            |      |
| Tasks 🗦 <sup>®</sup> New Line ⅔× D | elete Line   |                        |                 |                  |                     |           |            |        |                                         |            | iê l |
| Task †                             |              |                        |                 |                  | Manufacturer Filter |           |            |        |                                         |            |      |
| →                                  |              |                        |                 |                  |                     |           |            |        |                                         |            |      |
|                                    |              |                        |                 |                  |                     |           |            |        |                                         |            |      |

- 6. Enter a number or a name for catalog care in the **No.** field.
- 7. After entering a number or a name in the **No.** field, the system adds the set-up companies from the **Beyond Catalog Setup** page in the **Companies** tab.
- 8. Enter a description in the **Description** field.
- 9. If you want to carry out catalog care at a specific time, define the date and time of execution of catalog care in the **Earliest Start Time** field. Note the time format **DD/MM/YYYY HH:MM**.
- 10. The **Companies** tab shows you the companies for which you are creating and applying a catalog care. Using the table columns in the tab, you can see the status of the catalog care as well as the planned time, start and end time and the duration of the catalog care for the individual company. If an error occurs during catalog care, the care ation is stopped for this company. The value **Error** is then stored in the **Status** field. Further information on the error can be found in the **Error** area.
- To update your items, under the Tasks tab, click in the Tasks column and select the Update Item Description option. This task will update the information in the Description and Description 2 fields on item cards created from Beyond Catalog Items.
- 12. Once you have selected the **Update Item Descriptions** task from the dropdown menu, click in the **Manufacturer Filter** column and enter the manufacturer code for which the task is to be performed. You can select the relevant manufacturer from the list using the **ALT+Down Arrow** key combination. You can use the standard filter expressions to specify the manufacturer code. Further information on this can be found in the help chapter Sorting, searching and filtering.
- 13. If you have defined a task with a manufacturer code, click on the **Schedule** option in the menu bar.
- 14. Under the **Companies** tab, the status of the first company line is changed from **Open** to **Scheduled** and a date and time is displayed in the **Scheduled for** column. A short pause is waited for each company change for the catalog care task(s).

You can combine several tasks in one catalog care. Once all tasks for all companies have been completed, the total duration of the care is entered in the **Total Duration** field.

### **Update Sales and Purchase Prices**

This chapter describes how to update the purchase (prices and discounts) and sales prices for the items (based on Beyond Catalog Items) of all companies in your environment. For more information on importing data and/or Beyond Catalog Items, please refer to the **Beyond DataImporterCatalogBridge** documentation.

### 

Please note that the items/data for items are only updated for the companies in your environment that are specified on the **Beyond Catalog Setup** page under the **Company Setup** tab. For more information, please refer to the chapter Beyond Catalog Setup.

#### **O** NOTE

Please note that the corresponding tables are locked during the execution of the task(s) in catalog care, which can hinder processes under certain circumstances. You should therefore plan catalog cares outside of business hours or at times when there is little business.

To update existing purchase and sales prices including discounts, proceed as follows:

- 1. Open the search function from the role center (**ALT+Q**).
- 2. Search for Catalog Care List and click on the corresponding search result.
- 3. The Catalog Care List list is displayed.

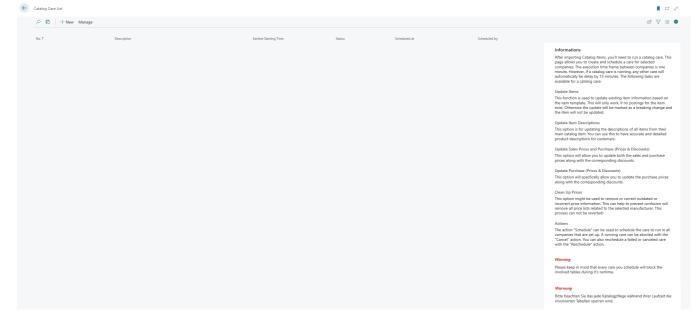

- 4. Click on the **New** option in the menu bar to create a catalog care.
- 5. A new card for catalog care is displayed.

| -                                  |              |                        |                 |                  |                     |           | Ø \$       | +      | Î                                       |            |      |
|------------------------------------|--------------|------------------------|-----------------|------------------|---------------------|-----------|------------|--------|-----------------------------------------|------------|------|
| Catalog Care                       |              |                        |                 |                  |                     |           |            |        |                                         |            |      |
| 🛍 Copy 🔞 Schedule 💚                | Cancel 🚯 Res | chedule 🛛 🔊 Reset Stat | us More options |                  |                     |           |            |        |                                         |            |      |
| General                            |              |                        |                 |                  |                     |           |            |        |                                         |            |      |
| No                                 | *            |                        |                 | Status · · · · · |                     | Open      |            |        | Total Duration                          |            |      |
| Description                        |              |                        |                 | Scheduled at     |                     |           |            |        |                                         |            |      |
| Earliest Starting Time             |              |                        |                 | Scheduled by     |                     |           |            |        |                                         |            |      |
| Companies<br>Companies ~           |              |                        |                 |                  |                     | Errors~   |            |        |                                         |            |      |
| Company Name 1                     | Status       | Scheduled for          | Starting Time   | Duration         | Ending Time         | Manufactu | rer Code † | Task ↑ | Error No. ↑                             | Error Text |      |
| $\rightarrow$                      | Open         |                        |                 |                  |                     |           |            |        | (There is nothing to show in this view) |            |      |
|                                    |              |                        |                 |                  |                     |           |            |        |                                         |            |      |
|                                    |              |                        |                 |                  |                     |           |            |        |                                         |            |      |
| Tasks 🗦 <sup>®</sup> New Line ⅔× D | elete Line   |                        |                 |                  |                     |           |            |        |                                         |            | iê l |
| Task †                             |              |                        |                 |                  | Manufacturer Filter |           |            |        |                                         |            |      |
| →                                  |              |                        |                 |                  |                     |           |            |        |                                         |            |      |
|                                    |              |                        |                 |                  |                     |           |            |        |                                         |            |      |

- 6. Enter a number or a name for catalog care in the **No.** field.
- 7. After entering a number or a name in the **No.** field, the system adds the set-up companies from the **Beyond Catalog Setup** page in the **Companies** tab.
- 8. Enter a description in the **Description** field.
- If you want to carry out catalog care at a specific time, define the date and time of execution of catalog care in the Earliest Start Time field. Note the time format DD/MM/YYYY HH:MM.
- 10. The **Companies** tab shows you the companies for which you are creating and applying catalog care. Using the table columns in the tab, you can see the status of the catalog care as well as the planned time, start and end time and the duration of the catalog care for the individual companies. If an error occurs during catalog care, the care is stopped for this company. The value **Error** is then stored in the **Status** field. Further information on the error can be found in the **Error** area.
- 11. To update existing purchase and sales prices including discounts, click on the **Tasks** tab in the **Tasks** column and select the **Update Sales (Prices) and Purchase Prices (Prices & Discounts)** option. This task will update the price and discount information on item cards created based on Beyond Catalog Items.
- 12. Once you have selected the Update Sales (Prices) and Purchase Prices (Prices & discounts) task from the dropdown menu, click in the Manufacturer Filter column and enter the manufacturer code for which the task is to be performed. You can use the ALT+Down Arrow key combination to select the relevant manufacturer from the list. You can use the standard filter expressions to specify the manufacturer code. Further information on this can be found in the help chapter Sorting, Searching and Filtering.
- 13. If you have defined a task with a manufacturer code, click on the **Schedule** option in the menu bar.
- 14. Under the **Companies** tab, the status of the first company line is changed from **Open** to **Scheduled** and a date and time is displayed in the **Scheduled for** column. A short pause is waited for each company change for the catalog care task(s).

You can combine several tasks in one catalog care. Once all tasks for all companies have been completed, the total duration of the task is entered in the **Total Duration** field.

### **Update Purchase Discounts and Prices**

This chapter describes how to update the purchase discounts and prices for the items (based on Beyond Catalog Items) of all companies in your environment. For more information on importing data and/or Beyond Catalog Items, please refer to the **Beyond DataImporterCatalogBridge** documentation.

### **O** NOTE

Please note that the items/data for items are only updated for the companies in your environment that are specified on the **Beyond Catalog Setup** page under the **Company Setup** tab. For more information, please refer to the chapter Beyond Catalog Setup.

#### 

Please note that the corresponding tables are locked during the execution of the task(s) in catalog care, which can hinder processes under certain circumstances. You should therefore plan catalog cares outside of business hours or at times when there is little business.

To update existing purchase discounts and prices, proceed as follows:

- 1. Open the search function from the role center (ALT+Q).
- 2. Search for Catalog Care List and click on the corresponding search result.
- 3. The Catalog Care List list is displayed.

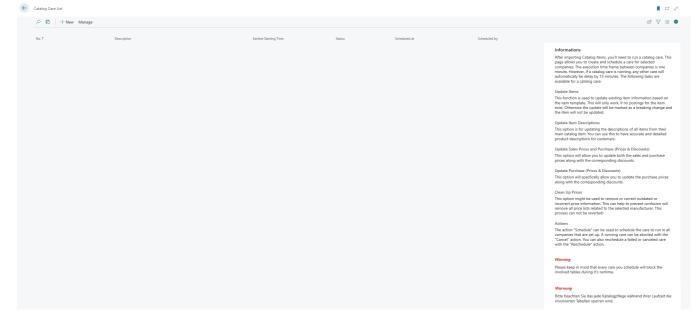

- 4. Click on the **New** option in the menu bar to create a catalog care.
- 5. A new card for catalog care is displayed.

| <del>~</del>                                                         |                                          |                                         |  |  |  |
|----------------------------------------------------------------------|------------------------------------------|-----------------------------------------|--|--|--|
| Catalog Care                                                         |                                          |                                         |  |  |  |
| Copy 18 Schedule X Cancel 18 Reschedule 19 Reset Status More options |                                          |                                         |  |  |  |
| General                                                              |                                          |                                         |  |  |  |
| No                                                                   | Status ····· Open                        | Total Duration                          |  |  |  |
| Description                                                          | Scheduled at                             |                                         |  |  |  |
| Earliest Starting Time                                               | Scheduled by                             |                                         |  |  |  |
| Companies                                                            |                                          |                                         |  |  |  |
| Companies 🗸                                                          | Errors ~                                 |                                         |  |  |  |
| Company Name                                                         | Duration Ending Time Manufacturer Code ↑ | Task ↑ Error No. ↑ Error Text           |  |  |  |
| → Open                                                               |                                          | (There is nothing to show in this view) |  |  |  |
|                                                                      |                                          |                                         |  |  |  |
|                                                                      |                                          |                                         |  |  |  |
| Tasks ∄ <sup>®</sup> New Line ∄x Delete Line                         |                                          | r 2                                     |  |  |  |
| Task ↑                                                               | Manufacturer Filter                      |                                         |  |  |  |
| →                                                                    |                                          |                                         |  |  |  |
|                                                                      |                                          |                                         |  |  |  |

- 6. Enter a number or a name for catalog care in the **No.** field.
- 7. After entering a number or a name in the **No.** field, the system adds the set-up companies from the **Beyond Catalog Setup** page in the **Companies** tab.
- 8. Enter a description in the **Description** field.
- 9. If you want to carry out catalog care at a specific time, define the date and time of execution of catalog care in the **Earliest Start Time** field. Note the time format **DD/MM/YYYY HH:MM**.
- 10. The **Companies** tab shows you the companies for which you are creating and applying catalog care. Using the table columns in the tab, you can see the status of the catalog care as well as the planned time, start and end time and the duration of the catalog care for the individual companies. If an error occurs during catalog care, the care is stopped for this company. The value **Error** is then stored in the **Status** field. Further information on the error can be found in the **Error** area.
- 11. To update purchase discounts and prices, under the Tasks tab, click in the Tasks column and select the Update Purchase Prices (Prices & Discounts) option. Use this task to update the price and discount information on item cards created from Beyond Catalog Items.
- 12. Once you have selected the **Update Purchase Prices (Prices & Discounts)** task from the dropdown menu, click in the **Manufacturer Filter** column and enter the manufacturer code for which the task is to be performed. You can use the **ALT+Down Arrow** key combination to select the relevant manufacturer from the list. You can use the standard filter expressions to specify the manufacturer code. Further information on this can be found in the help chapter Sorting, searching and filtering.
- 13. If you have defined a task with a manufacturer code, click on the **Schedule** option in the menu bar.
- 14. Under the **Companies** tab, the status of the first company line is changed from **Open** to **Scheduled** and a date and time is displayed in the **Scheduled for** column. A short pause is waited for each company change for the catalog care task(s).

You can combine several tasks in one catalog care. Once all tasks for all companies have been completed, the total duration of the task is entered in the **Total Duration** field.

### **Clean Prices**

This chapter describes how to correct or remove outdated or incorrect price information for the items (based on Beyond Catalog Items) of all companies in your environment. For more information on importing data and/or Beyond Catalog Items, please refer to the **Beyond DataImporterCatalogBridge** documentation.

### **O** NOTE

Please note that this process cannot be undone and that all price lists associated with the corresponding manufacturer will be deleted.

#### **O** NOTE

Please note that only the items/data for items specified on the **Beyond Catalog Setup** page under the **Company Setup** tab will be updated for the companies in your environment. For more information, please refer to the chapter Beyond Catalog setup.

#### **O** NOTE

Please note that the corresponding tables are locked during the execution of the task(s) in catalog care, which can hinder processes under certain circumstances. You should therefore plan catalog care outside of business hours or at times when there is little business.

To remove or correct outdated or incorrect price information, proceed as follows:

- 1. Open the search function from the role center(ALT+Q).
- 2. Search for Catalog Care List and click on the corresponding search result.
- 3. The Catalog Care List is displayed.

| No. † | Description | Earliest Starting Time | Status | Scheduled at | Scheduled by |                                                                                                    |
|-------|-------------|------------------------|--------|--------------|--------------|----------------------------------------------------------------------------------------------------|
|       |             |                        |        |              |              | Informations                                                                                                    |
|       |             |                        |        |              |              | After importing Catalog Items, you'll need to run a catalog care,<br>page allows you to create and schedule a care for selected<br>companies. The execution time frame between companies is on<br>minute. However, if a catalog care is running, any other care will<br>automatically be delay by 15 minutes. The following tasks are<br>available for a catalog care: |
|       |             |                        |        |              |              | Update Items<br>This function is used to update existing item information based<br>the item temptate. This will only work, if no postings for the item<br>exist. Otherwise the update will be marked as a breaking change<br>the item will not be updated.                                                                                                    |
|       |             |                        |        |              |              | Update Item Descriptions                                                                                                    |
|       |             |                        |        |              |              | This option is for updating the descriptions of all items from the<br>main catalog item. You can use this to have accurate and detaile<br>product descriptions for customers.                                                                                                    |
|       |             |                        |        |              |              | Update Sales Prices and Purchase (Prices & Discounts)                                                                                                    |
|       |             |                        |        |              |              | This option will allow you to update both the sales and purchas<br>prices along with the corresponding discounts.                                                                                                    |
|       |             |                        |        |              |              | Update Purchase (Prices & Discounts)                                                                                                    |
|       |             |                        |        |              |              | This option will specfically allow you to update the purchase pri<br>along with the corresponding discounts.                                                                                                    |
|       |             |                        |        |              |              | Clean Up Prices                                                                                                    |
|       |             |                        |        |              |              | This option might be used to remove or correct outdated or<br>incorrect price information. This can help to prevent confusion or<br>remove all price lists related to the selected manufacturer. This<br>process can not be reverted!                                                                                                    |
|       |             |                        |        |              |              | Actions                                                                                                    |
|       |             |                        |        |              |              | The action "Schedule" can be used to schedule the care to run in<br>companies that are set up. A running care can be aborted with<br>"Cancel" action, You can also reschedule a failed or canceled car<br>with the "Reschedule" action.                                                                                                    |
|       |             |                        |        |              |              | Warning                                                                                                    |
|       |             |                        |        |              |              | Please keep in mind that every care you schedule will block the<br>involved tables during it's runtime.                                                                                                    |
|       |             |                        |        |              |              | Warnung                                                                                                    |
|       |             |                        |        |              |              | Bitte beachten Sie das jede Katalogpflege während ihrer Laufzei<br>involvierten Tabellen sperren wird.                                                                                                    |

- 4. Click on the **New** option in the menu bar to create a catalog care.
- 5. A new card for catalog care is displayed.

| <del>&lt;</del>                                                    | $(\partial)$                                     | <i>i</i>                                |
|--------------------------------------------------------------------|--------------------------------------------------|-----------------------------------------|
| Catalog Care                                                       | -                                                |                                         |
| Copy 13 Schedule X Cancel 🕼 Reschedule 🖉 Reset Status More options |                                                  |                                         |
| General                                                            |                                                  |                                         |
| No                                                                 | Status · · · · · · Open                          | Total Duration                          |
| Description                                                        | Scheduled at · · · · · · · · · · · · · · · · · · |                                         |
| Earliest Starting Time                                             | Scheduled by                                     |                                         |
| Companies<br>Companies ~                                           | Errors∽                                          |                                         |
| Company Name † Status Scheduled for Starting Time                  | Duration Ending Time Manufacturer Code †         | Task ↑ Error No.↑ Error Text            |
| Open                                                               |                                                  | (There is nothing to show in this view) |
|                                                                    |                                                  |                                         |
|                                                                    |                                                  |                                         |
| Tasks 🗦 <sup>№</sup> New Line 🖗 Delete Line                        |                                                  | e 2                                     |
| Task.†                                                             | Manufacturer Filter                              |                                         |
| $\rightarrow$                                                      |                                                  |                                         |
|                                                                    |                                                  |                                         |

- 6. Enter a number or a name for catalog care in the **No.** field.
- After entering a number or a name in the No. field, the system adds the set-up companies from the Beyond Catalog Setup page in the Companies tab.
- 8. Enter a description in the **Description** field.
- 9. If you want to carry out catalog care at a specific time, define the date and time of execution of catalog care in the **Earliest Start Time** field. Note the time format **DD/MM/YYYY HH:MM**.
- 10. The **Companies** tab shows you the companies for which you are creating and applying catalog care. Using the table columns in the tab, you can see the status of the catalog care as well as the planned time, start and end time and the duration of the catalog care for the individual companies. If an error occurs during catalog care, the care is stopped for this company. The value **Error** is then stored in the **Status** field. Further information on the error can be found in the **Error** pane.
- 11. To remove or correct outdated or incorrect price information, click under the **Tasks** tab in the **Tasks** column and select the **Clean Up Prices** option. With this task you delete all price lists that are linked to a corresponding manufacturer.
- 12. Once you have selected the **Clean Up Prices** task from the dropdown menu, click in the **Manufacturer Filter** column and enter the manufacturer code for which the task is to be performed. You can use the **ALT+Down Arrow** key combination to select the relevant manufacturer from the list. You can use the standard filter expressions to specify the manufacturer code. Further information on this can be found in the help chapter Sorting, Searching and Filtering.
- 13. When you have defined a task with a manufacturer code, click on the **Schedule** option in the menu bar.
- 14. Under the **Companies** tab, the status of the first company line is changed from **Open** to **Scheduled** and a date and time is displayed in the **Scheduled for** column. A short pause is waited for each company change for the catalog care task(s).

You can combine several tasks in one catalog care. Once all tasks for all companies have been completed, the total duration of the task is entered in the **Total Duration** field.